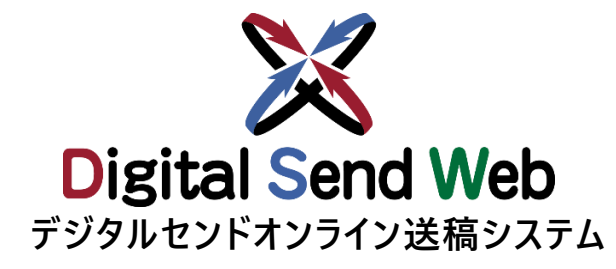

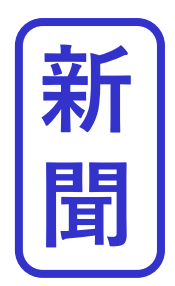

# **チ ュート リアル (新聞社)**

**新聞社の機能を作業される方は本チュートリアルを参照ください テスト送稿を行う場合も本チュートリアルをご利用いただけます。**

**Ver 1.0.3**

## **【重要】チュートリアルご使用時の注意点**

**当資料は、下記の用途に向けて作成されたものです。**

- **・ Digital Send Webを初めて利用する方のトライアル用です。**
- **・媒体社様が通常運用時における、テスト送稿を実施します。**

**本チュートリアル内で指定している広告会社、原稿名、広告主、各種担当者、素材に関しては、すべてトライアル/テスト送 稿用に用意したダミーです。**

**当資料にて、 Digital Send Webへのご理解を深めて頂ければ幸甚です。**

■注意点 (全チュートリアル共通)

**Digital Send Web は、「Chrome」以外のブラウザでは動作を保証しません。 本チュートリアルにて使用する素材はテスト素材です。**

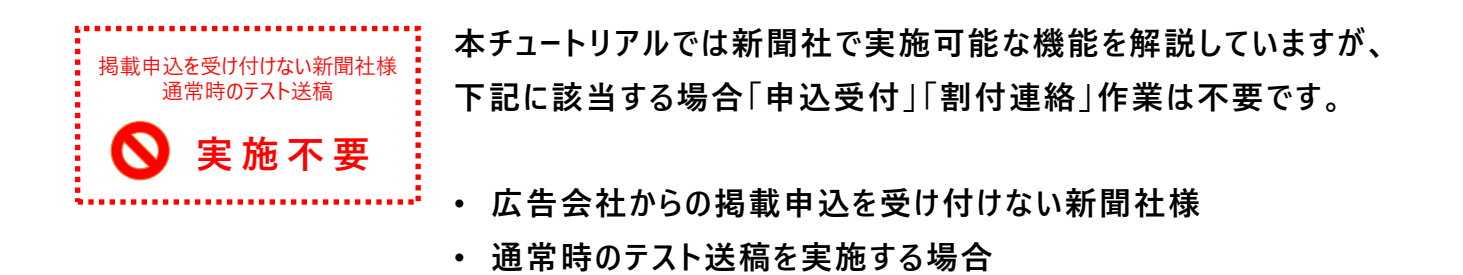

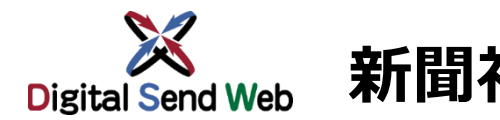

**新聞社フロー** Digital Send Web全体の運用フローをご確認いただき、 情報 **Digital Send Web全体の運用フローをご確認いただき、 トライアルを実施してください。**

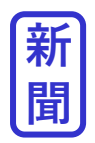

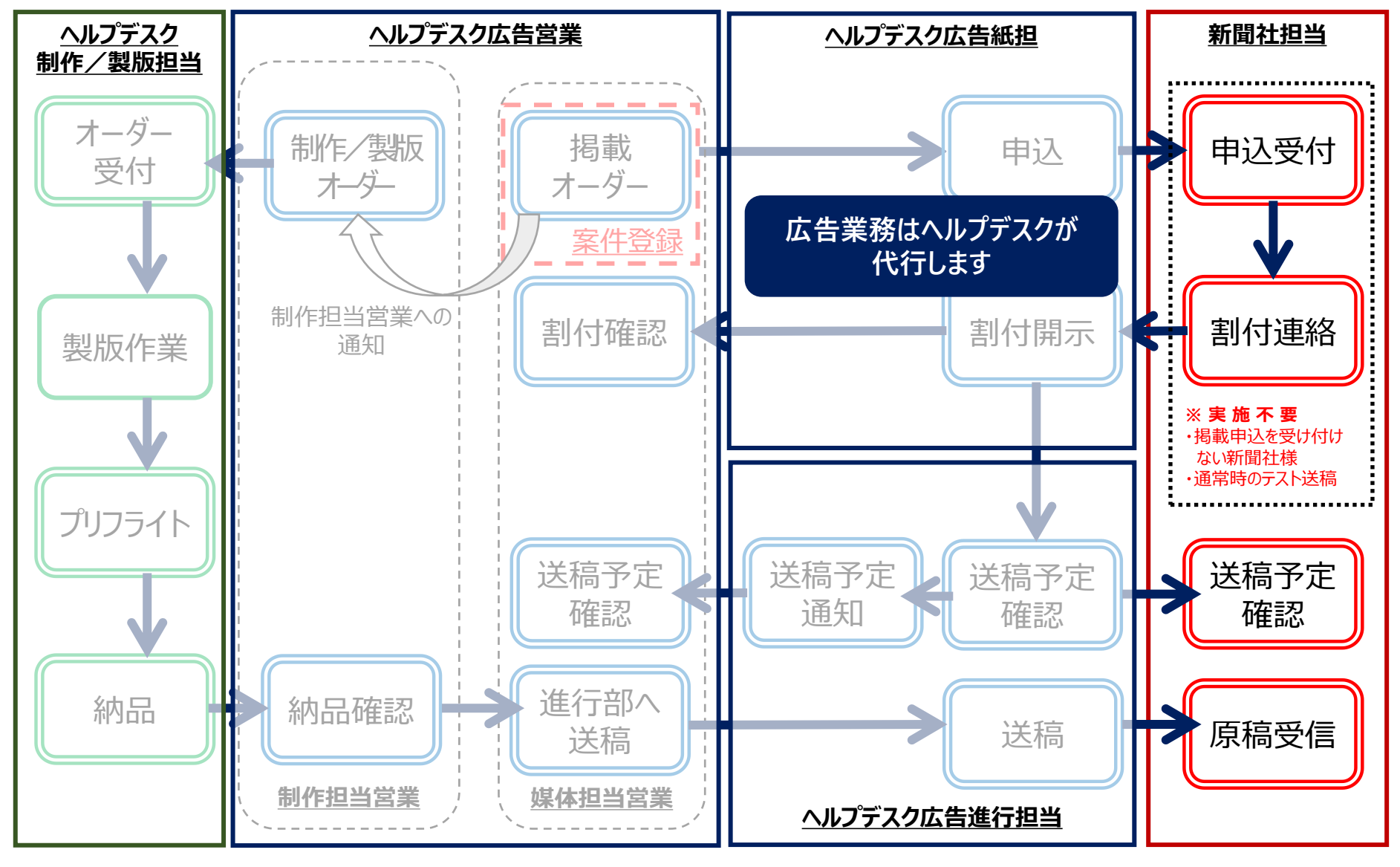

## **ヘルプデスクへの依頼 デジタルセンドヘルプデスクへトライアル希望の問合せをします。**

**ヘルプデスク受付時間内に「テスト送稿依頼の手順」でお申し込みください。**

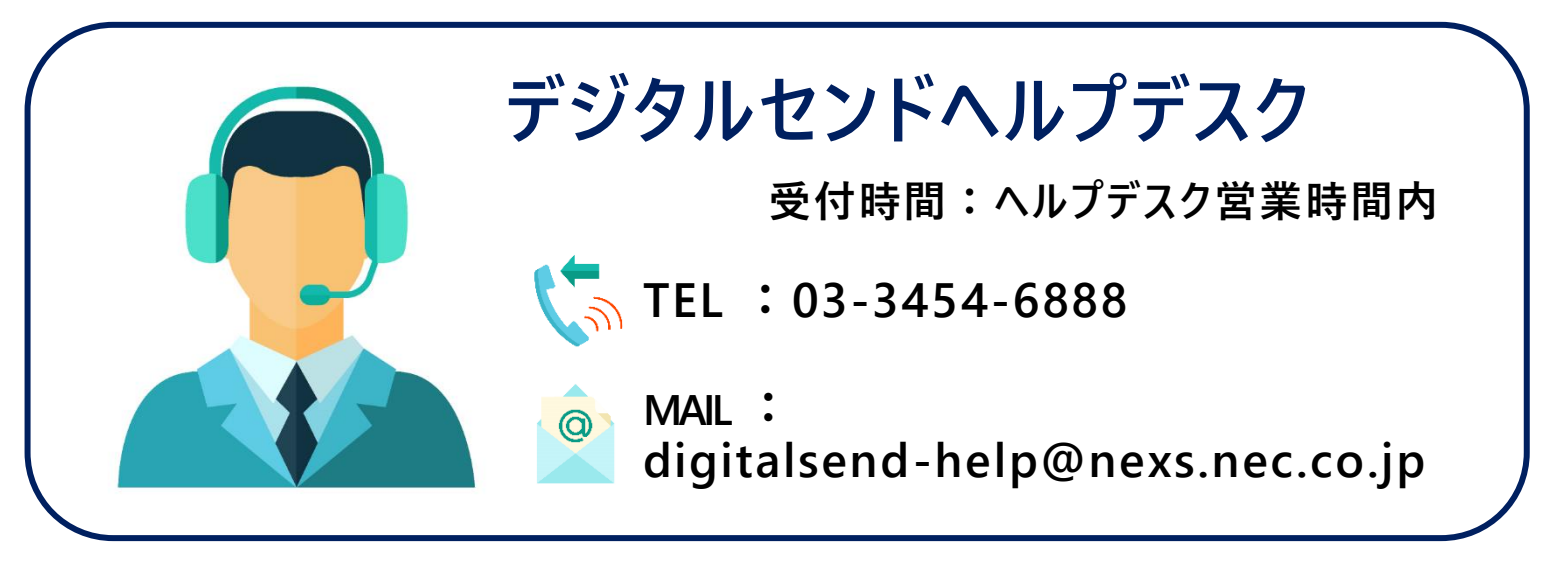

**テスト送稿依頼の手順**

https://dsw.digital-send.com/chkpage/downloads/新聞社テスト申請フォーマット.xlsx

- 1. 上記URLより「新聞社テスト申請フォーマット」をダウンロードします。
- 2. 記入が完了した「新聞社テスト申請フォーマット」を、ヘルプデスクにメール送付します。
- 3. ヘルプデスクで「新聞社テスト申請フォーマット」を確認後、テストを実施いたします。

**テストデータについて**

#### **ヘルプデスクから送信されるテストデータはPDF/ZIP(EPS)をお選びいただけます**

- PDFについては、カラー3種類、モノクロ3種類よりお選びいただけます ご希望のデータの種類(右図参照)を、ヘルプデスクへお知らせください
- ZIP(EPS)については、データ種類は選べません(全15段となります)

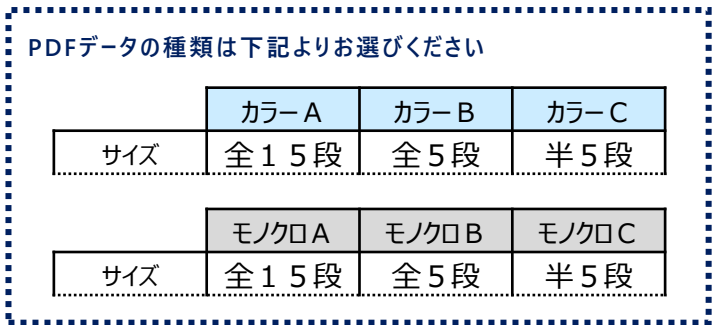

## **ログイン Digital Send Web へアクセスし、ログインします。**

## https://dsw.digital-send.com/DSC001

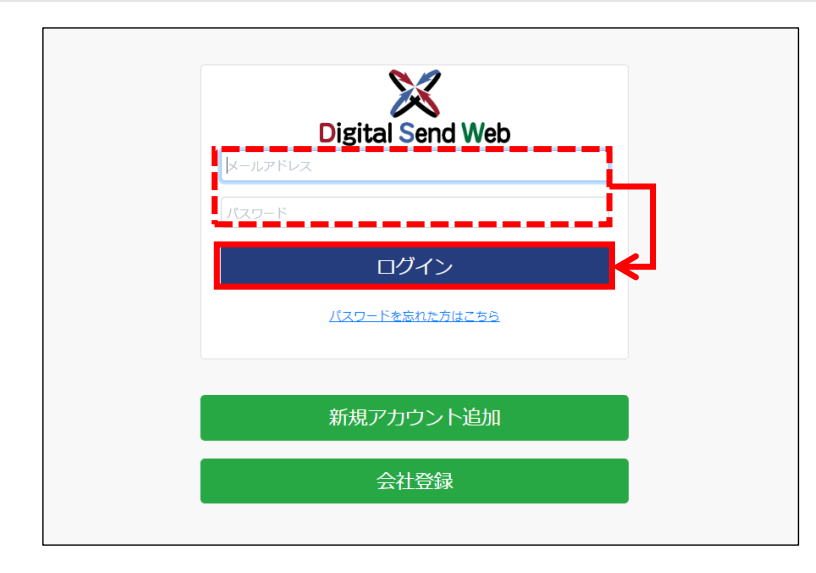

## **ログインアカウント**

- 1. 自身のIDとパスワードを入力します。
- 2. 「ログイン」ボタンを押下します。

二段階認証用のパスワードがメール送付されます。次の画面で パスワードを入力して認証してください。

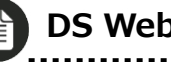

**DS Web 新聞ユーザーマニュアル>「ログイン」** 参照

 $\Delta$ **このチュートリアルはヘルプデスク新聞のIDで説明しています。 ※**ヘルプデスク新聞のIDはダミーです。

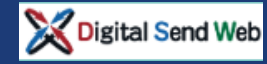

**チュートリアル(新聞社)**

中込受付(申込確認) 新聞社担当

**実施不要**

掲載申込を受け付けない新聞社様 通常時のテスト送稿

## **申込受付(申込確認)広告会社からの掲載申込を確認します。**

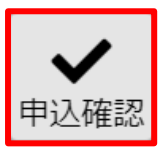

ヘルプデスク広告社からテストデータ申込があったと 想定して記載しています。

**1. 「申込確認」アイコンを押下します。**

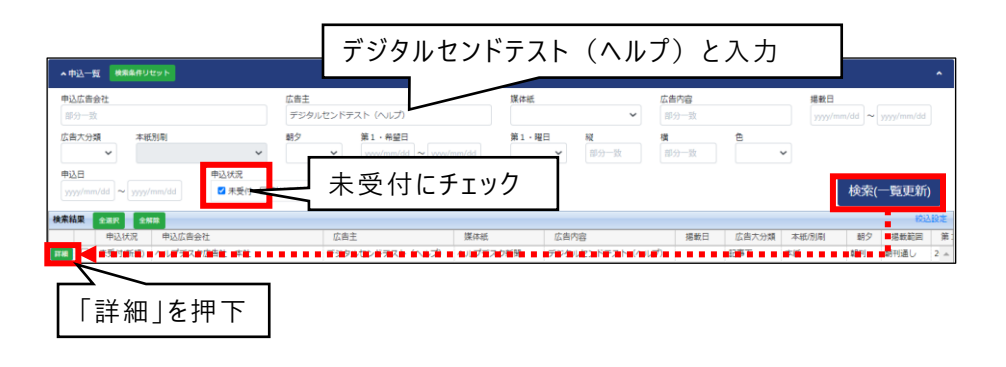

#### **2. 申込一覧を検索します。**

広告主にテスト送稿依頼で指定した広告主名を入力します。 広告主例:デジタルセンドテスト (ヘルプ) 申込状況の「未受付」にチェックを入れます。 検索(一覧更新)ボタンを押下します。

### **3. 「詳細」ボタンを押下します。**

#### **「お知らせ」メール受信について**

● 実際の作業では、広告会社(媒体担当営業紙担)から 「申込のお知らせ」メールが届き、申込を確認する流れです。

本チュートリアルでは メール機能を利用せず、DS Webの 「申込確認画面で申込を検索する方法」を記載しています

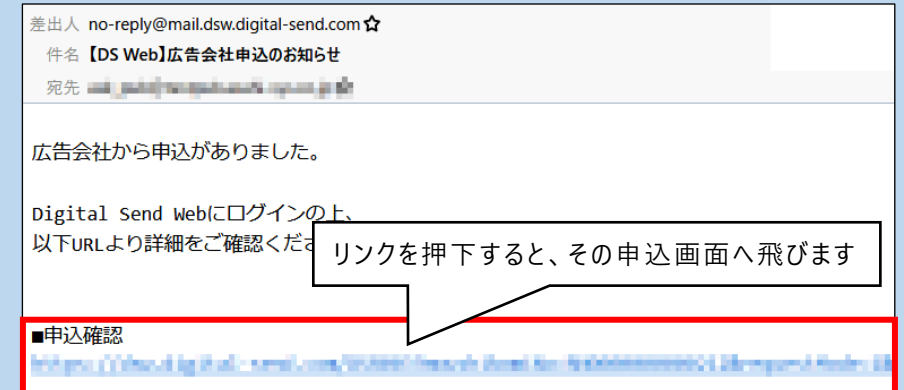

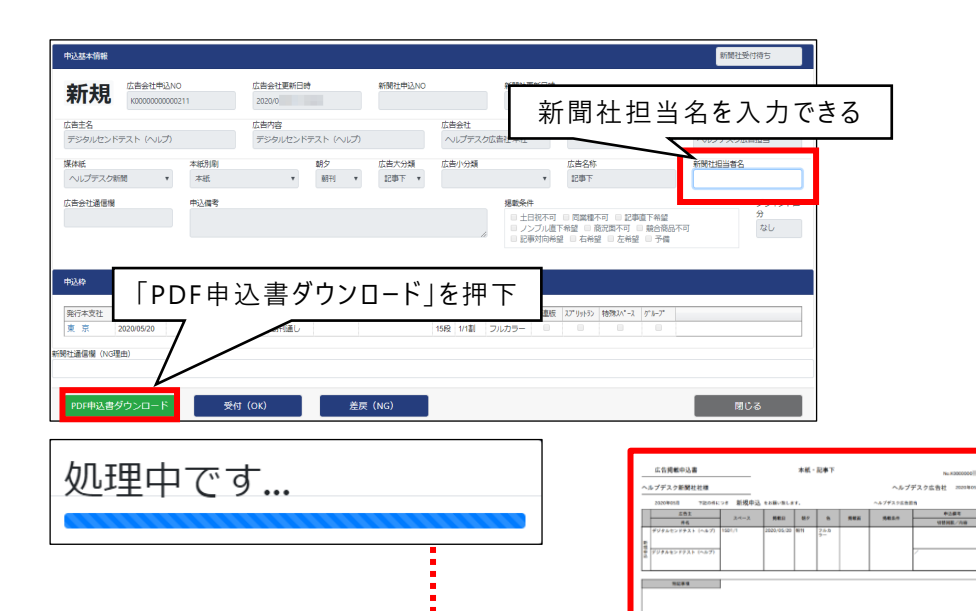

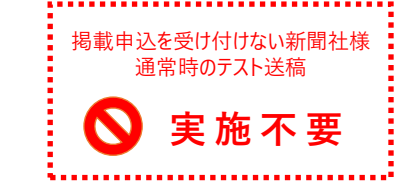

## **4. 申込基本画面が開きます。**

「新聞社担当名」を入力できます。 ※ この項目は必須ではありません

## **5. 「PDF申込書ダウンロード」ボタンを押下 します。**

「処理中です…」と表示された後、PDF申込書が ダウンロードされます。

### **申込基本画面の画面太字について**

- ⚫ 新規申込があった場合は「新規」の表示になります。
- 申込が変更の場合は「変更」の表示になります。
- 申込が中止の場合は「中止」の表示になります。

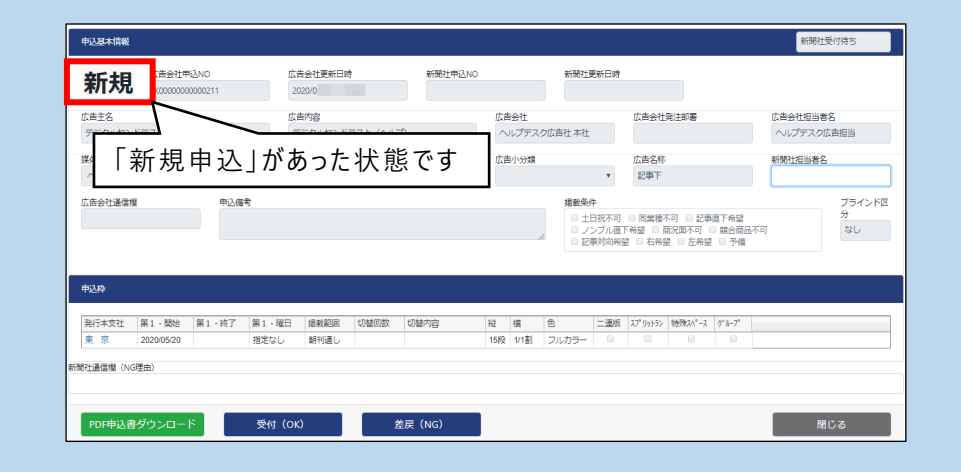

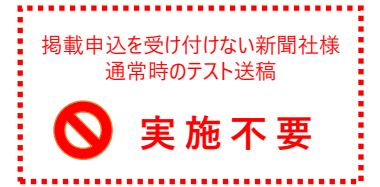

**6. 「受付(OK)」ボタンを押下します。**

**7. 「受付が完了しました」のメッセージ表示 がされます。**

**以上で、広告会社からの申込受付(申込確認)作業は完了です**

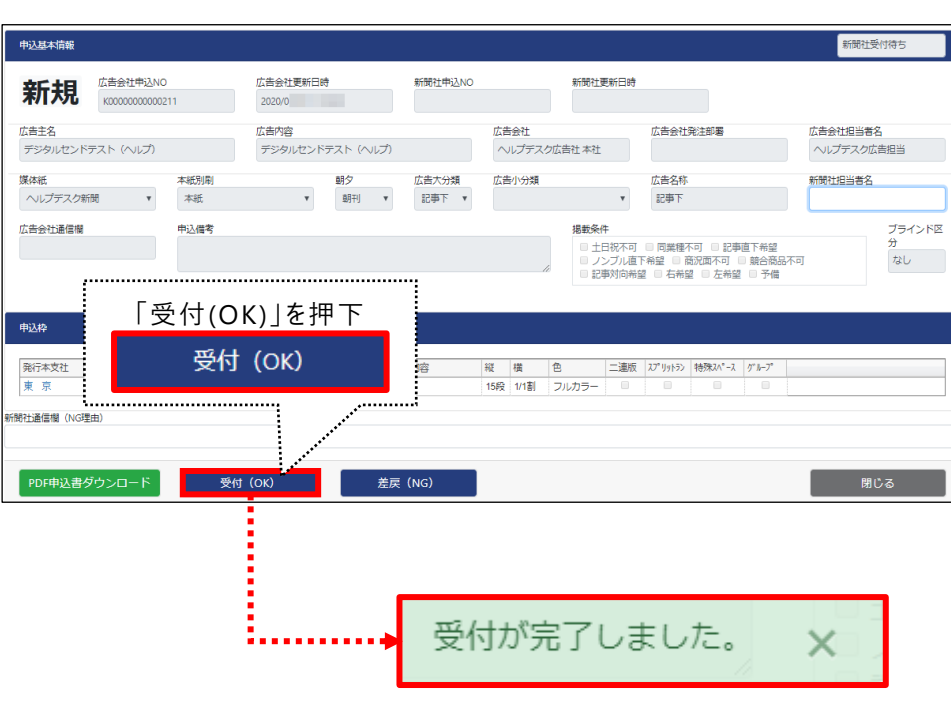

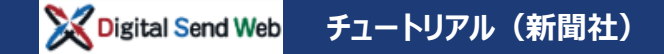

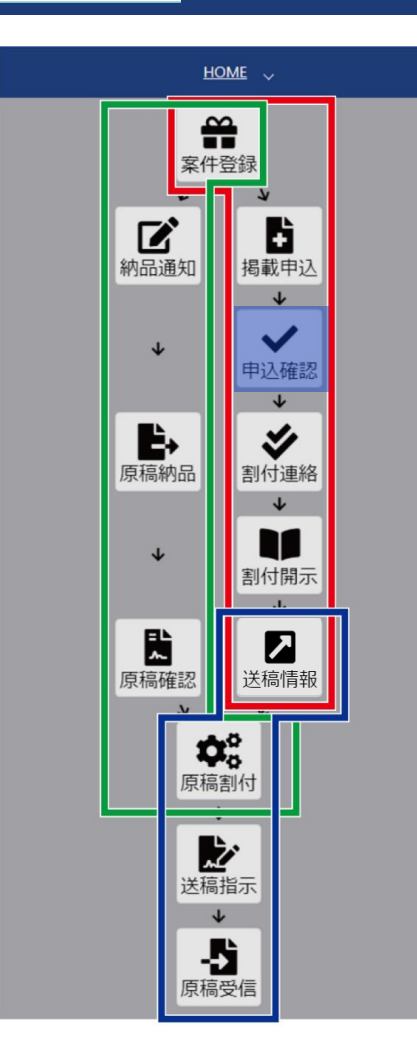

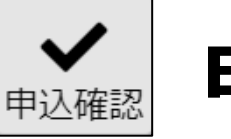

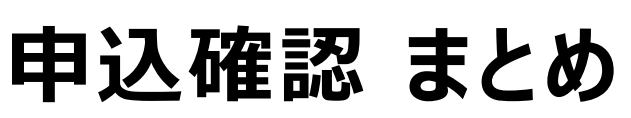

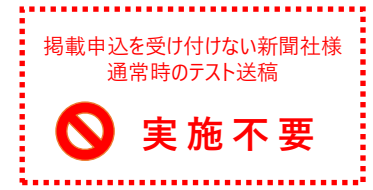

- ◆ 広告会社(紙担)からの申込に対し、掲載内容の確認を行い、 申込を受け付ける
- PDF申込書がダウンロードできる

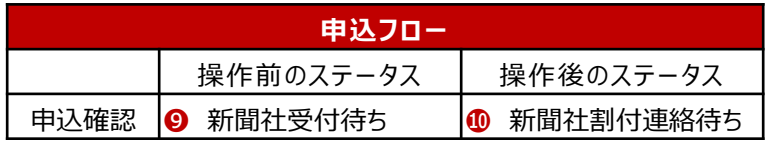

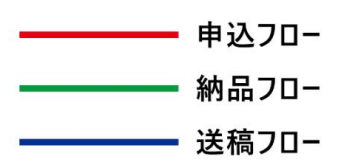

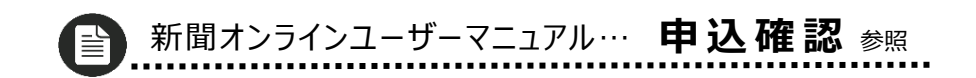

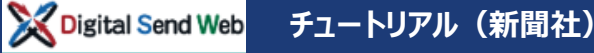

## **割付連絡 割付を実施します。**

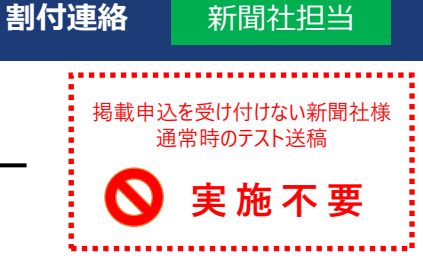

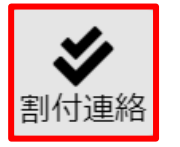

## **1. 「割付連絡」アイコンを押下します。**

- デジタルセンドテスト(ヘルプ)と入力 ▲ 中込一覧 検索条件リセット 申込広告会社 広告主 .<br>Maria 広告内容 掲載日 デジタルセンドテスト (ヘルプ) 部分一致 部分一致 www/mm/dd ~ wv 広告大分類 本紙別店 朝夕 第1 · 希望日 第1 · 曜日 横 部分一致 割付未送信にチェック申込日 込状況 検索(一覧更新) ]未受付 <mark>1</mark>割付未送 検索結果 全選択 全解除 込状況 申込広告会社 広告主 媒体班 広告内容 提載日 広告大分類 本紙/別刷 鹂 掲載範囲 笛 a ser a tarde a regional e a final a la proporció del contrar a la partida de la serie de la partida del produ 医皮革病 医全国子宫及之宫颈的 有的 「詳細」を押下
- **2. 申込一覧を検索します。**

広告主にテスト送稿依頼で指定した広告主名を入力します。 広告主例:デジタルセンドテスト(ヘルプ) 申込状況の「割付未送信」にチェックを入れます。 検索(一覧更新)ボタンを押下します。

#### **3. 「詳細」ボタンを押下します。**

**4. 申込基本画面が開きます。**

「新聞社担当名」を入力できます。 ※ この項目は必須ではありません

**5. 申込枠内の「割付修正」ボタンを押下 します。**

割付修正画面が開きます。

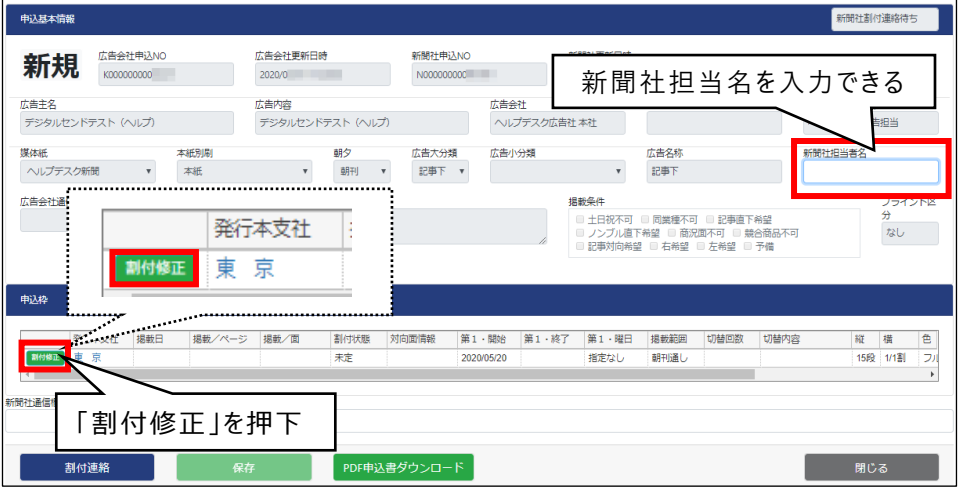

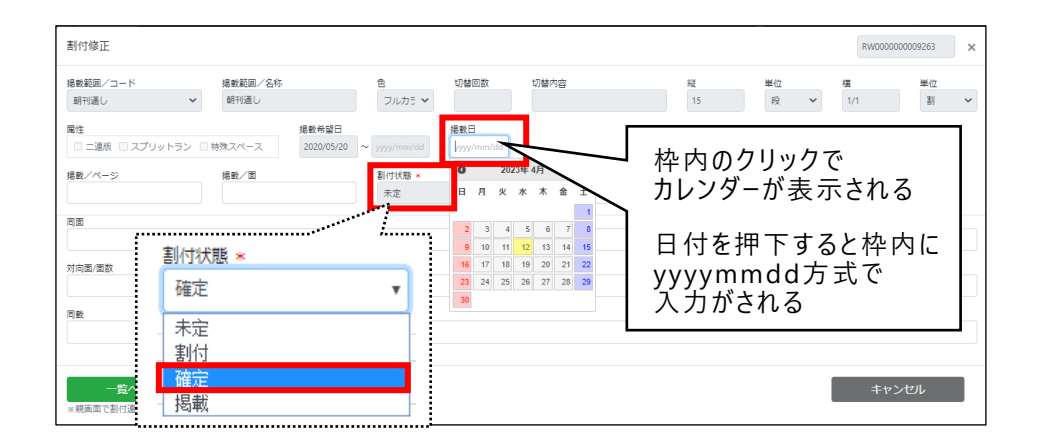

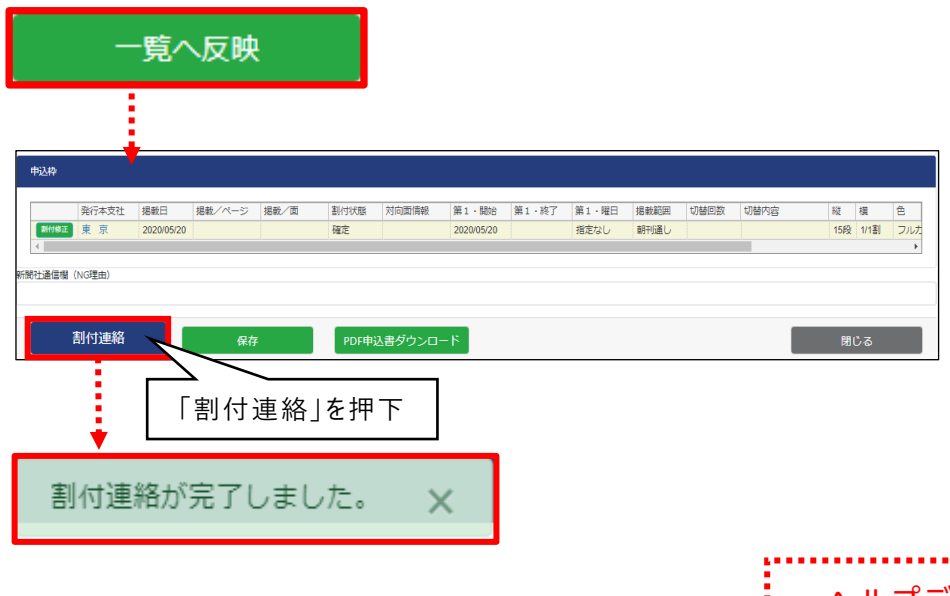

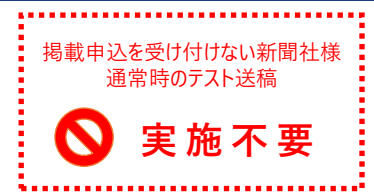

## **6. 割付修正で掲載日、割付状態を登録 します。**

掲載日は「掲載希望日と同じ日付」を選択します。 割付状態はプルダウンより「確定」を選択します。

**7. 「一覧へ反映」ボタンを押下します。**

- **8. 「割付連絡」ボタンを押下します。**
- **9. 「割付連絡が完了しました」のメッセージ 表示がされます。**

**以上で、広告会社への割付連絡作業は完了です** ヘルプデスクへ**「割付連絡完了の連絡」**をお願いいたします ヘルプデスクへの連絡は、お電話にてお願いいたします

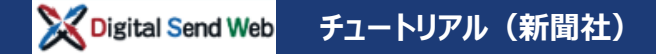

**割付連絡 新聞社担当** 

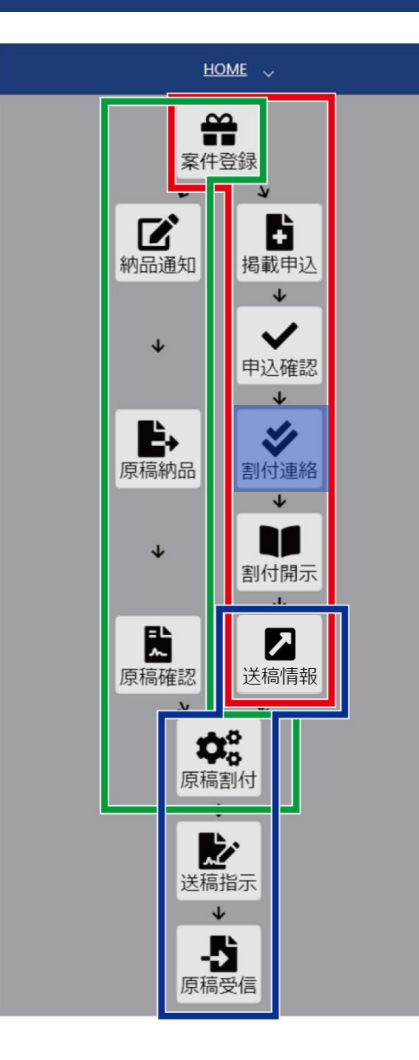

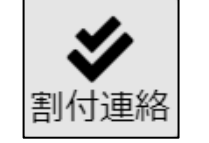

**割付連絡 まとめ**

広告会社からの申込に対し、割付を行う

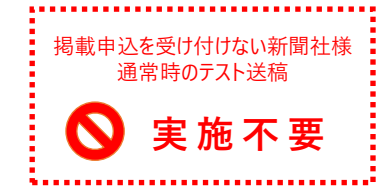

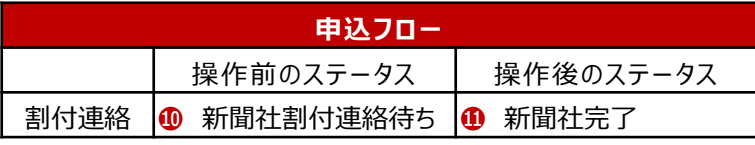

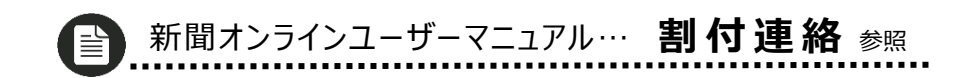

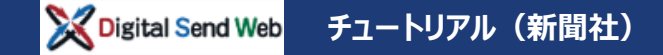

## **送稿予定確認 進行担当が送稿予定開示後に、新聞社側で送稿情報が確認できます。**

**広告会社進行担当が「送稿情報」を登録後、「媒体社」へ開示したタイミングで、新聞社側 の送稿情報一覧画面にて、送稿情報を確認することができます。**

**本チュートリアルでは、ヘルプデスクより開示・送稿指示後にご連絡します。送稿前状態は確 認できませんので、次項の原稿受信で操作を体験してください。(同一画面です)**

> ヘルプデスクから送稿されるデータの広告主名は **「デジタルセンドテスト(ヘルプ)」**です。

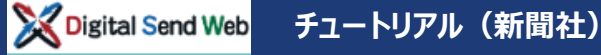

## **原稿受信 広告会社から送稿された原稿をダウンロードします。**

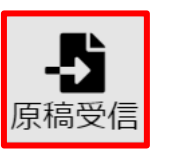

**1. 「原稿受信」アイコンを押下します。**

#### **2. 送稿情報一覧を検索します。**

広告主に広告主名を入力します。 広告主例:デジタルセンドテスト(ヘルプ) 進行状況の「送信済」にチェックを入れます。 検索(一覧更新)ボタンを押下します。

#### **3. 「詳細」ボタンを押下します。**

#### **4. 送稿情報画面が開きます。**

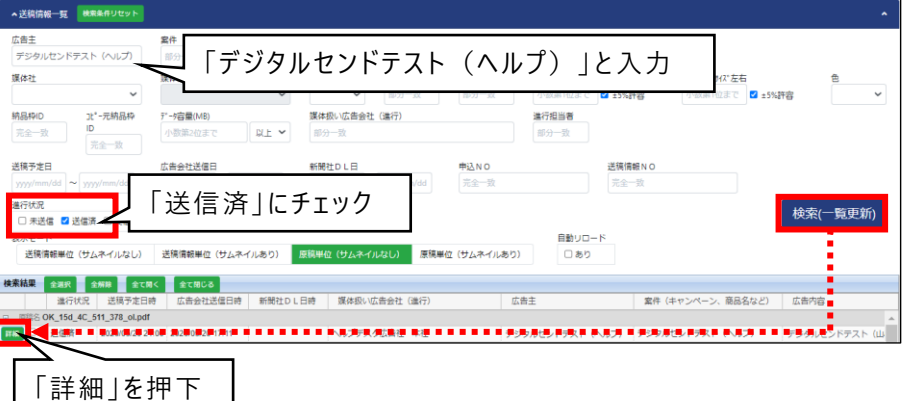

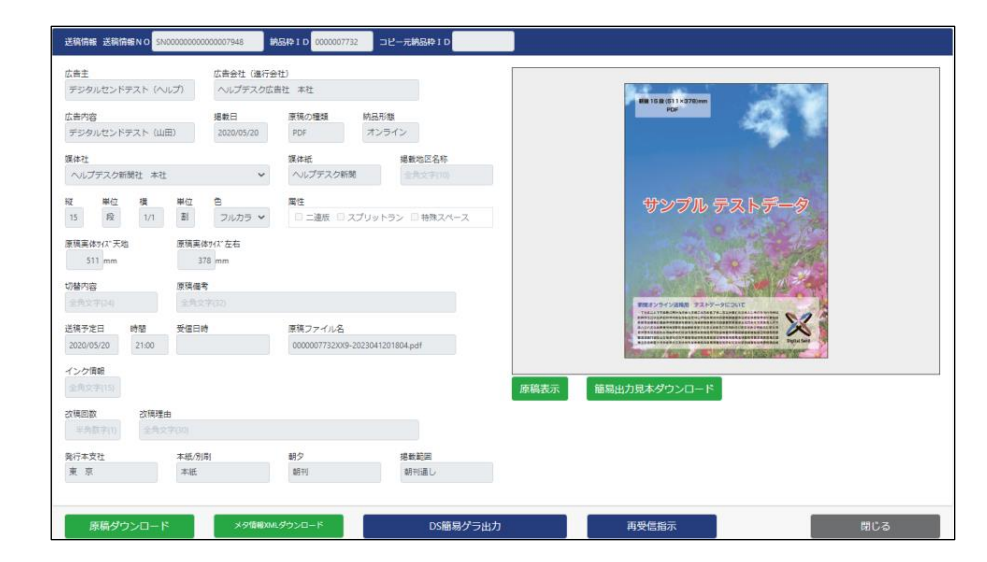

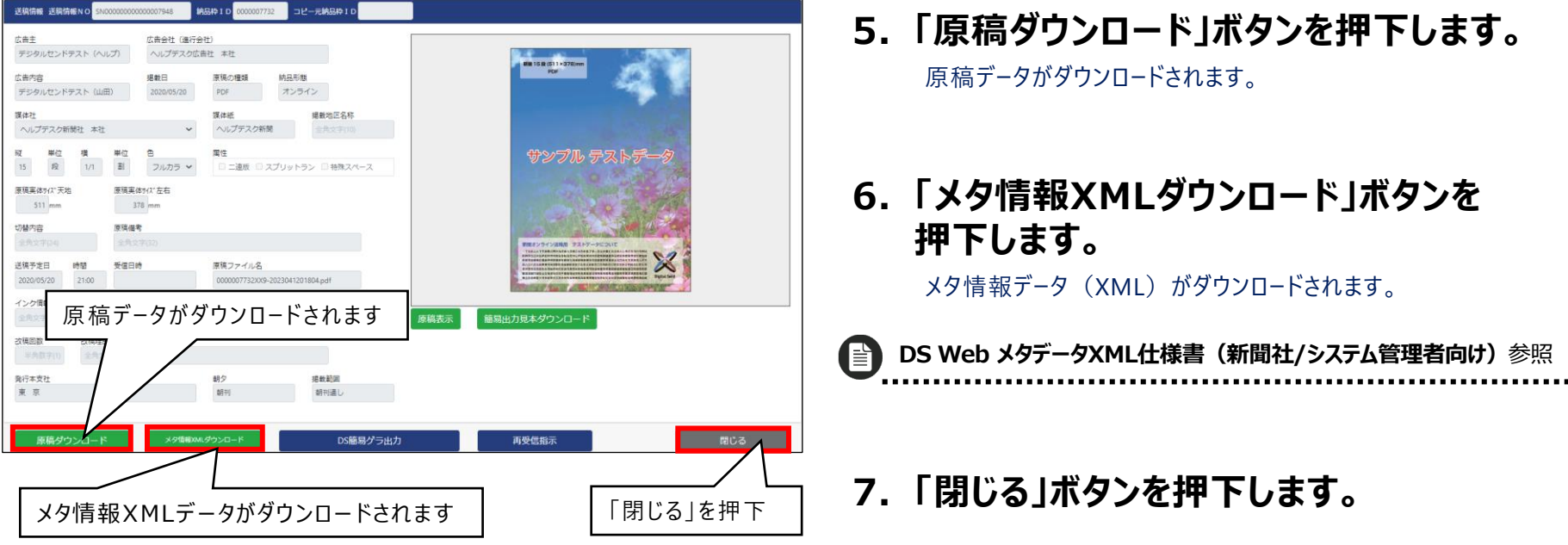

### **「簡易出力見本」と「原稿表示」について**

- ●「原稿表示」ボタン押下で原稿のプレビューがChromeの新規 タブで開きます。
- ●「簡易出力見本ダウンロード」ボタン押下で簡易出力見本PDF がダウンロードされます。簡易出力見本PDFついては、DS Web 新聞ユーザーマニュアルにて、詳細を確認できます。

**DS Web 新聞ユーザーマニュアル>「簡易出力見本PDF 」** 参照 [2]

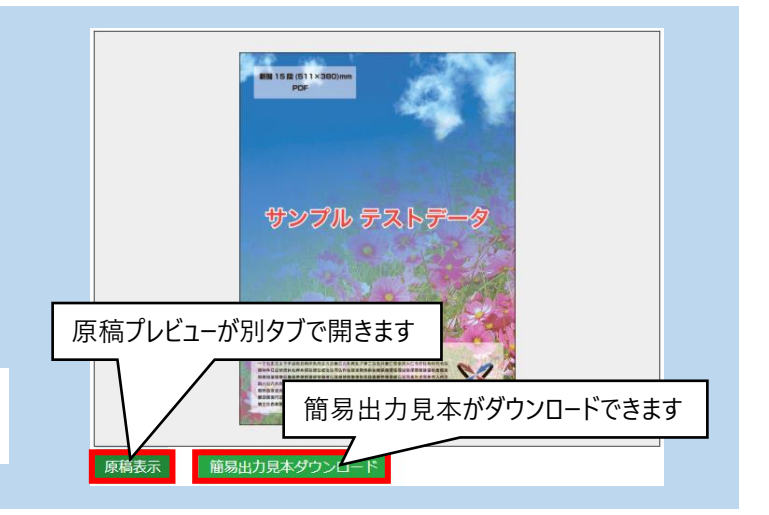

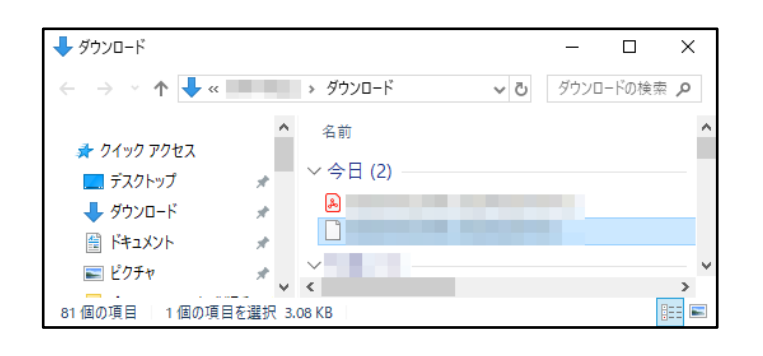

**8. 受信格納フォルダに原稿がダウンロード されていることを確認します。**

**以上で、原稿受信が完了しました**

## **「受信格納フォルダ」へのダウンロードについて**

原稿が受信される「受信格納フォルダ」についてはユーザー毎のPC設定に準じます。ここではChromeの一般的な「ダウンロードフォルダ」について説明します。

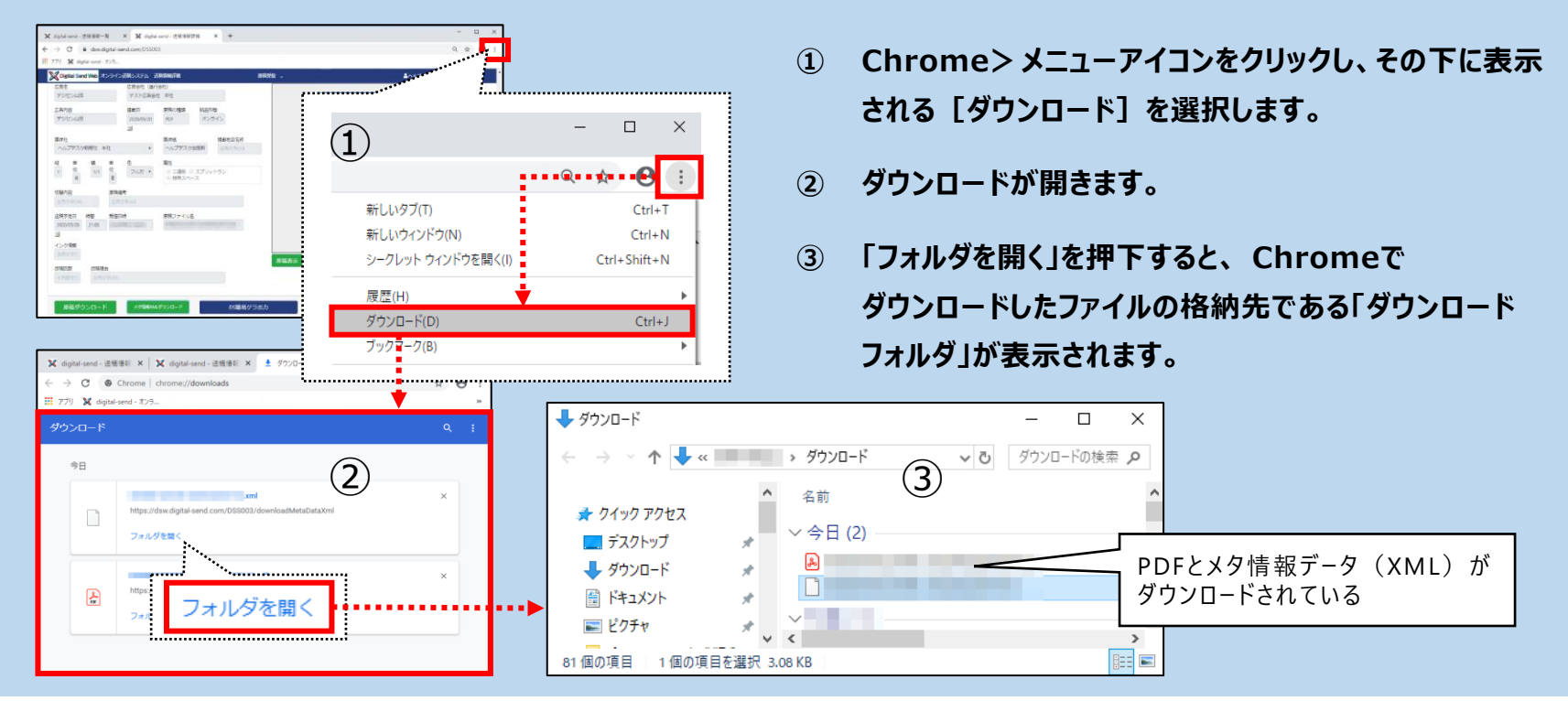

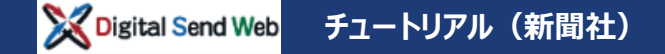

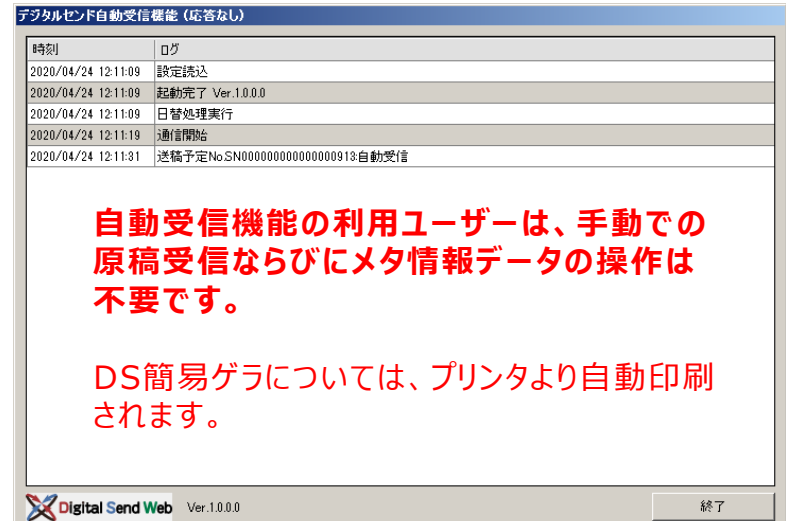

**1. 原稿受信がされると、自動受信機能の 画面上にログが表示されます。**

**2. 受信格納フォルダに原稿がダウンロード されていることを確認します。**

## **「新聞社自動受信機能」について**

「新聞社自動受信機能」は下記の機能が利用可能です。

- 原稿の自動ダウンロード
- メタ情報 XML自動ダウンロード
- DS簡易ゲラファイル自動出力
- TIFFファイル自動出力
- DS簡易ゲラ自動印刷

倡

**DS Web 新聞ユーザーマニュアル>「新聞社自動受信機能 」** 参照

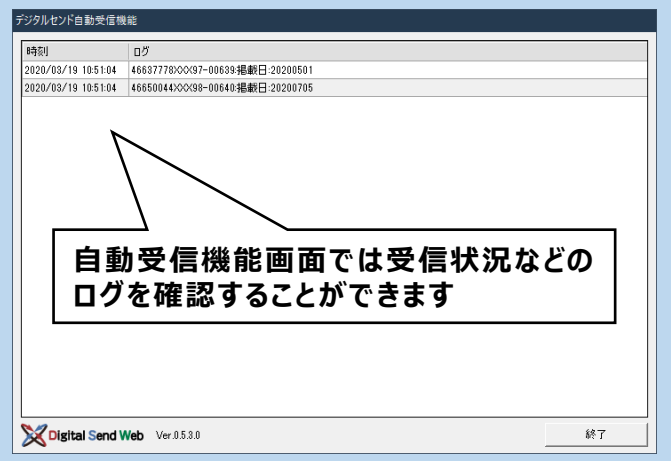

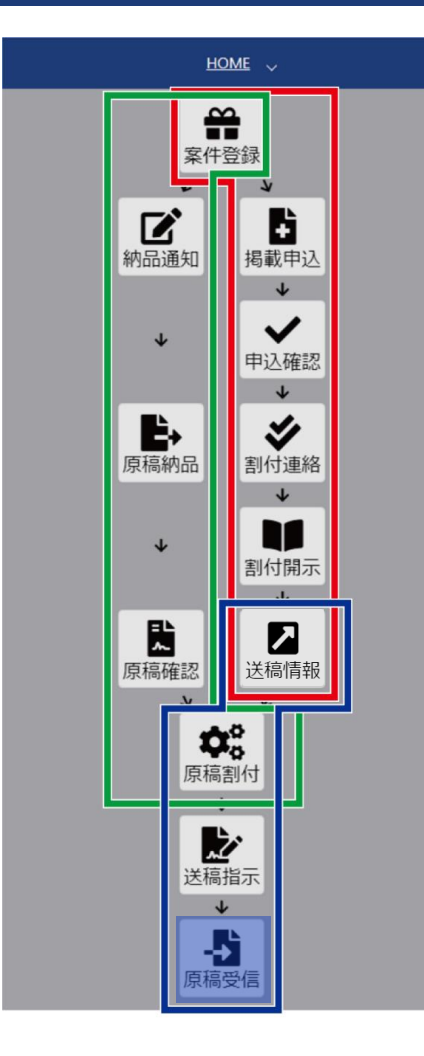

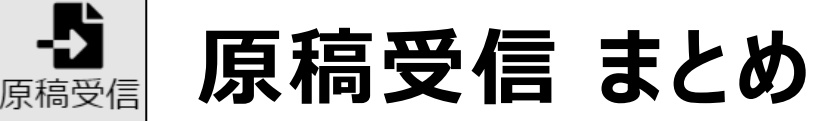

- 原稿データ(PDFまたはZIP)とメタ情報データ(XML)がダウンロード できる
- 自動ダウンロード機能がついたオプションを契約した場合、下記が利用できる
	- 原稿の自動ダウンロード
	- メタ情報XML自動ダウンロード
	- DS簡易ゲラファイル自動出力
	- TIFFファイル自動出力
	- DS簡易ゲラ自動印刷
- ◆ 自動ダウンロード機能がついたオプションを契約した場合は、DS簡易ゲラが プリンタより自動出力される

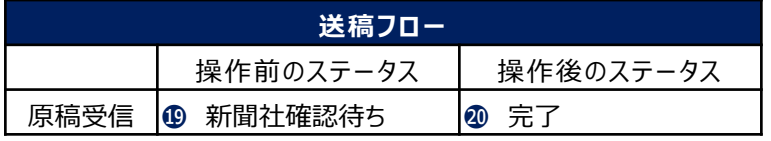

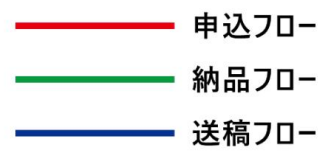

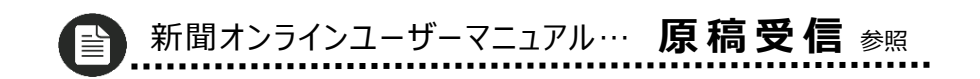

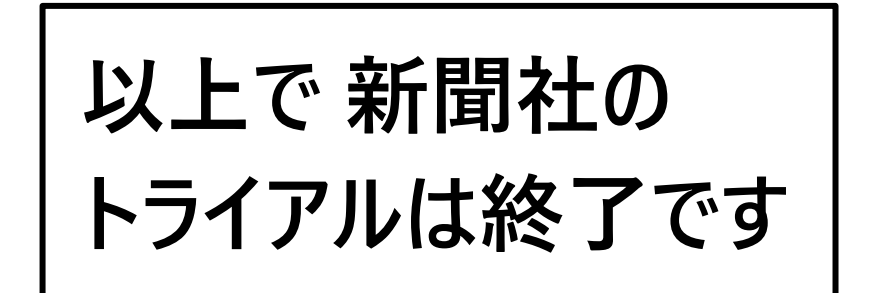